## **Student Locker Selection Instructions**

## **IMPORTANT! YOU WILL NOT BE ABLE TO CHANGE YOUR LOCKER CHOICE AFTER YOU'VE REGISTERED FOR IT SO PLEASE CHOOSE CAREFULLY!**

*Tip: Write down the locker number of your five favourite lockers as they may already be taken by the time you log into the website* **to register.**

- 1. Go to **<https://yalesecondary.lockerassignment.com>**
- 2. Login using your student number as the user ID.

**For example, if your student number is 12345, your user ID would be - 12345.**

3. Your password will be your initials (UPPER CASE) and student number.

**For example, if your name is John Smith and your student ID is 12345, your password would be - JS12345.**

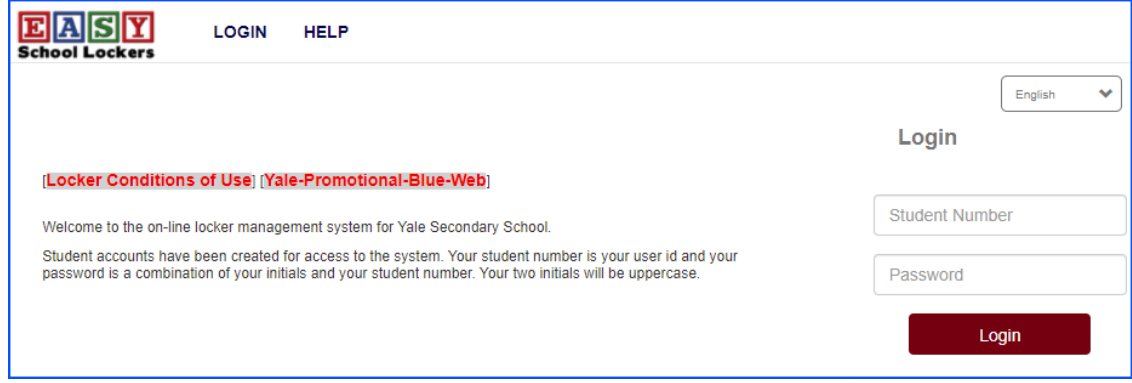

4. Read the "Locker Conditions of Use" document. By clicking on Agree, you are digitally accepting the conditions in the Locker Conditions of Use document. Once this is done, you can sign out a locker.

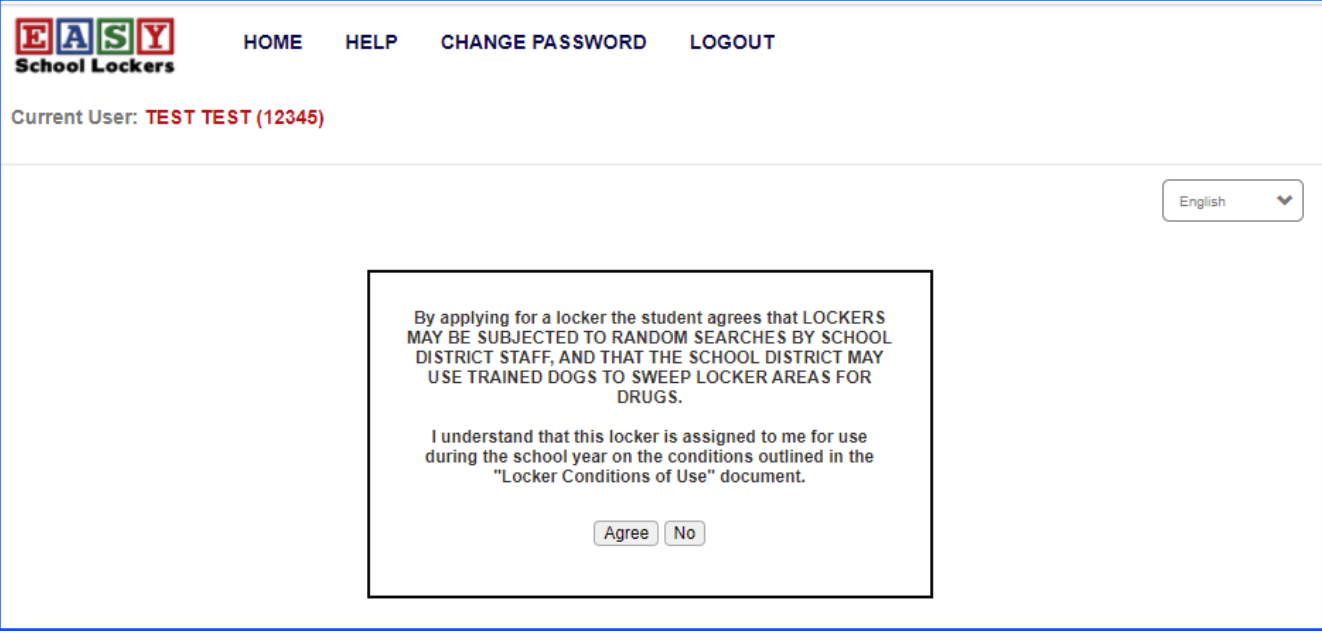

5. Select a zone of the school in which you would like to have a locker. The zones are listed by wing. Note that as the availability of lockers in a zone goes from "available" to "unavailable" the zone buttons will change from Yellow (many lockers available), to Orange (over 50% of lockers capacity assigned) to Red (no lockers available in zone).

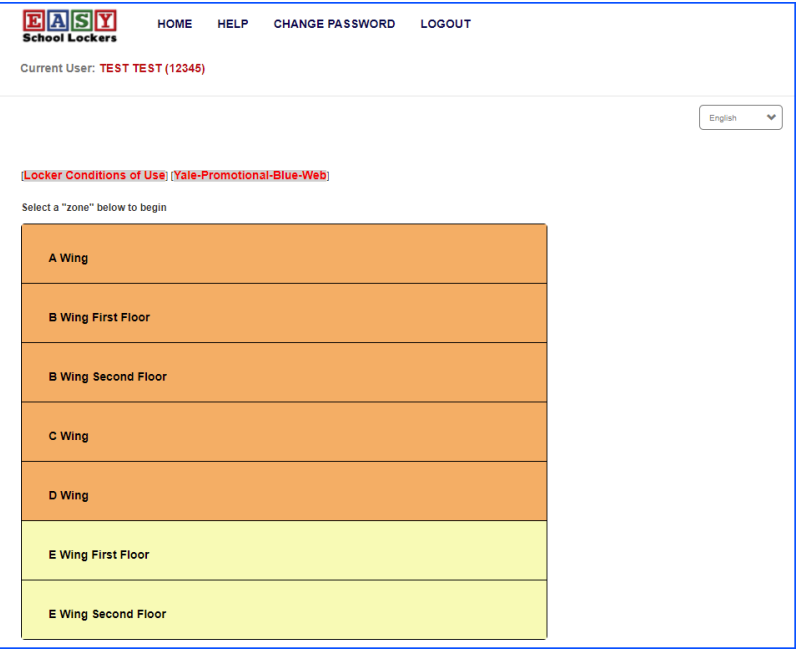

6. When a zone is selected the available lockers will be listed. **A locker that is GREEN is an empty locker**. **A locker that is RED is not available.**

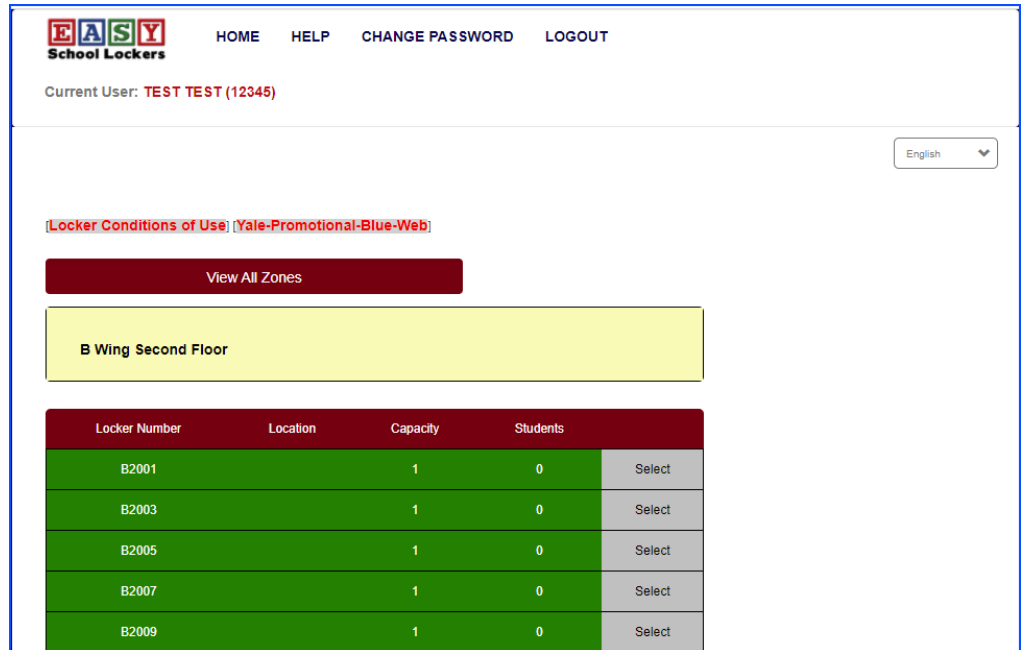

- 7. Once you have selected a locker you will be shown the locker combination. You can login at any time to see your assigned locker and combination. **If you forget your combo, just sign in** *again to see what the combo is.*
- 8. You cannot change your locker through the online application.

## **IMPORTANT! YOU WILL NOT BE ABLE TO CHANGE YOUR LOCKER CHOICE AFTER YOU'VE REGISTERED FOR IT SO PLEASE CHOOSE CAREFULLY!**